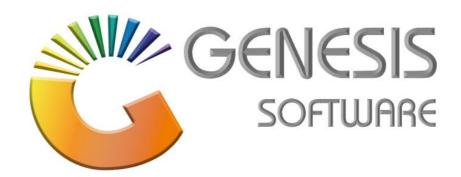

## How to Guide: Bulk Price Update Utility

Aug 2020

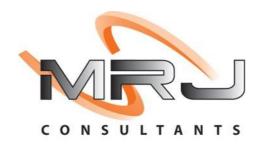

MRJ Consultants 37 Weavind Ave, Eldoraigne, Centurion, 0157 Tel: (012) 654 0300 Mail: helpdesk@mrj.co.za

## 1. How to do a Bulk Price/Cost Update

This document is to Guide you through the process to do Bulk Selling Prices and Cost prices.

1. Open Genesis Menu.

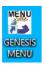

2. Click on 'Stock Control'.

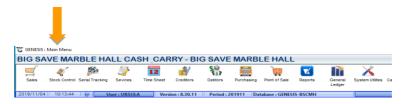

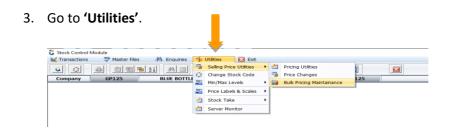

4. Select 'New Pricing'.

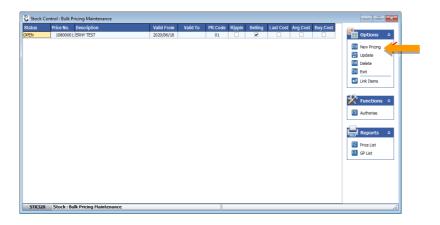

5. Change the settings to match what you would like to import.

See the image below, in this simulation we will be doing Average Cost and selling price 01.

Then 'Save'.

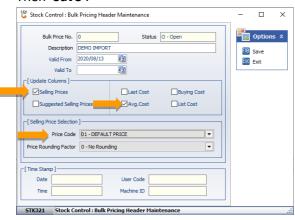

6. Now to link the items select 'Link Items'.

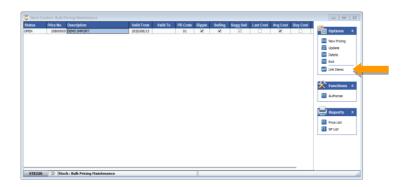

7. Here you can select **'CSV Import'**.

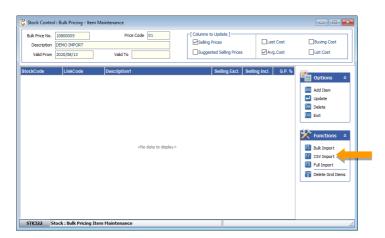

8. To import the file, select the yellow folder and then select CSV file.

Match genesis Stock code, Link code, Barcode, Selling excl, Selling incl, Cost excl,
Cost incl, to the column number in the Excel file.

Then select 'Import' (F5).

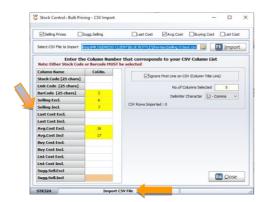

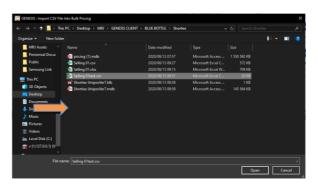

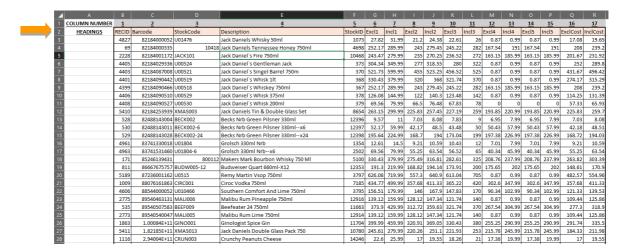

9. After the import is done it will show the following Screen, the items that matched on the barcode will now show a GENESIS Stock code, Link code, Description, and the prices that you gave in the CSV file.

The items that did not match will show in the status column.

Select 'Accept CSV' if you are happy with the file.

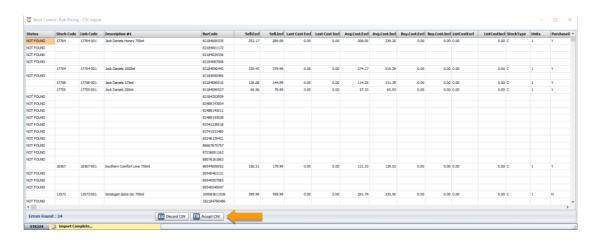

10. The next screen will show you imported items that was successfully found and merged with GENESIS. Select **'Exit'** to go back.

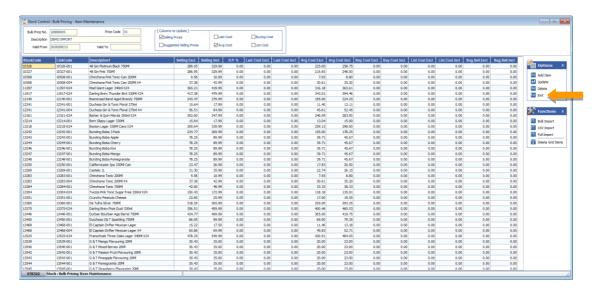

11. Now to update the stock Cost and Selling Prices you need to authorize this bulk price update by pressing Authorize (F9). You will see at the bottom it will run through the stock codes at the bottom of the screen and update each one with the new prices.

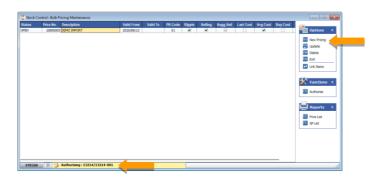

12. Now please go and check on some of the items to make sure the prices are updated correctly.

This concludes the User Guide.